# **Invisible IR Digital Scouting Camera**

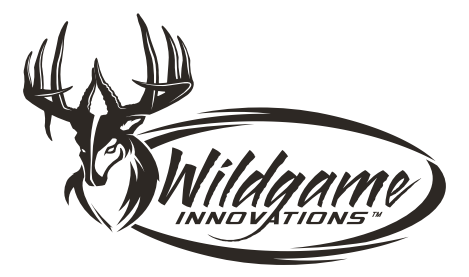

### User's Manual **Model#SC20B20-7**

# **Includes**

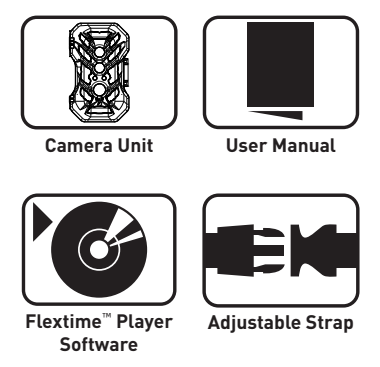

**NOTE: FlexTime™ Player Software is optional. Most media players can play FlexTime™ files.**

**Features**

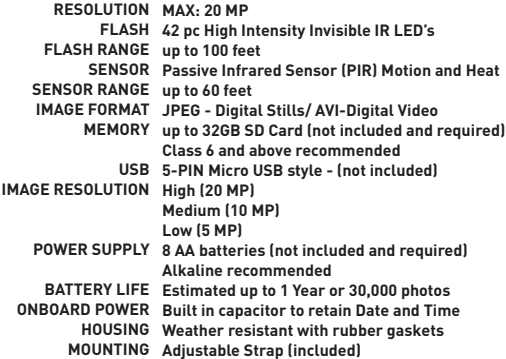

NOTE: Battery life varies. Some camera settings such as shorter delay periods or FlexTime™ mode may reduce overall battery life. Environmental conditions such as extreme cold can also influence battery life.

# **Installing Batteries**

NOTE: This product requires 8 AA batteries, which are not included.

- 1. Locate the battery compartment by lifting the latch on the right to open the camera like a book. Inside the camera, you'll see the display screen and controls on the left, and the battery compartment
	- on the right.

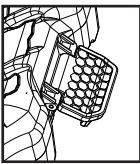

2. Use two fingers to press the notches at the top of the battery compartment door. The door should come loose, revealing the battery tray.

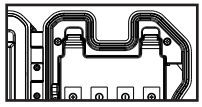

Insert all 8 AA batteries by matching the +/- in the compartments with the same +/- on the batteries.

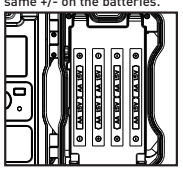

4. Once all 8 batteries are installed, press firmly on the door until both notches snap back into place.

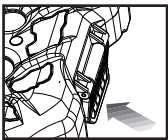

# **Installing SD Card**

NOTE: This product requires an SD card to store images. The SD card is not provided. BEFORE INSTALLING: If you are using an SD card from another camera, you must format the SD card in your computer prior to installing it in this camera. If you are using a new card, it may go directly into this camera without any formatting.

- -
- With the camera door open, locate<br>
the SD card into the slot until you<br>
screen and controls.<br>
Separa quiet click.

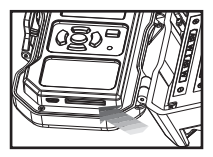

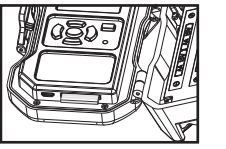

2. Load the SD card with the label fac-ing up, and the side with the grooves inserted first.

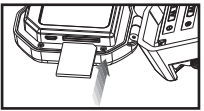

IMPORTANT: The camera should always be powered off before removing or inserting the SD card.

page 5

# **Power On**

- To turn the camera ON, press and release the POWER button
	- located below the right corner of the creen.

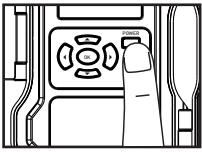

2. Check the battery level to ensure the batteries are properly charged. If so,

you are ready to proceed with camera use.

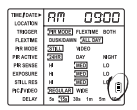

# **Power Off**

- To turn the camera OFF, the screen
- 1. should be "awake." To wake up the screen, press and release the POWER button.

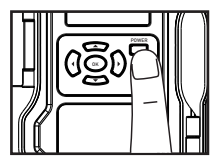

2. Press and hold the POWE<br>2. until the screen turns off. Press and hold the POWER button

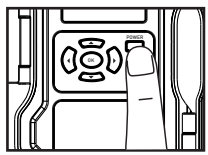

# **Power Save/Ready Mode**

- If no buttons are pressed for 30 sec-
- onds after turning the power on, the screen will turn off and enter Power Save Mode while the camera will enter Ready Mode.
- 2. Mode, a red light will illuminate During the first 2 minutes of Ready when a PIR event is triggered. The red light will blink for 2-3 seconds while a photo/video is taken.

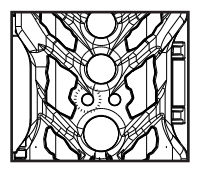

**3.** After 2 minutes, all indicator lights<br>**3.** will turn off until a button is pressed. After 2 minutes, all indicator lights The camera will continue to operate.

- To awaken the screen from Power
- 4. Save mode, briefly press the power button.

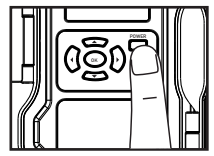

NOTE: The screen will not "wake up" if the camera is writing to memory, and the camera will not take a photo if the screen is on.

# **Date/Time**

- 1. To change the date and/or time, use the UP/DOWN arrows to scroll to TIME/DATE and
- press OK.

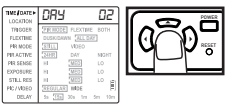

 $\sum$ , This will prompt you to select the proper value for each item in this order: 1) hour; 2)<br>minute; 3) day; 4) month; 5) year. Use the UP/DOWN arrows to select the proper value<br>manufacture is discussed to select the pr for each item. Click OK once the proper value is displayed to move onto the next item.

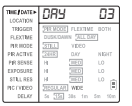

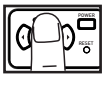

 $3$  once you have selected the proper value for the final item (year), click OK to save all the information and return to the main menu.

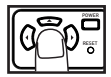

# **Location**

You have the option to save the location where this camera is installed. If you do not wish to use this function, please proceed to the next step.

1. To name your location, use the UP/DOWN arrows to scroll to LOCATION on the left

menu bar and press OK.

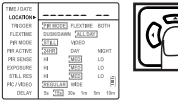

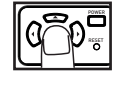

2. You can use up to 8 letters and/or numbers to name your location. Press the UP/ DOWN arrows to select each letter/number. Press the LEFT/RIGHT arrows to move between each blank.

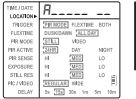

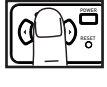

 $\bf 3$  When you have your location set, press OK until you return to the main menu naviga-<br> $\bf 3$  tion. (If you are leaving any blanks, this may take several clicks.)

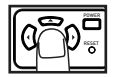

# **Trigger**

This setting allows you to choose the mode in which the camera will capture images. There are three modes.

PIR: Takes a photo only when the PIR sensor is triggered by motion or heat FLEXTIME: Takes time lapse images at set intervals during key movement periods of the day BOTH: Uses the PIR sensor and FlexTime™ modes simultaneously

1. To select a trigger setting, use the UP/DOWN arrows to scroll to TRIGGER on the POWER

RESET

**Left menu bar and press OK.** 

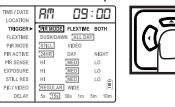

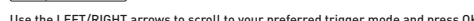

**RESET** 

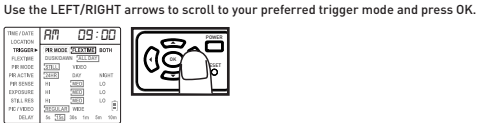

3. Each of these modes comes with additional setting options. If you select PIR MODE, you will be directed to the PIR MODE menu; if you select FLEXTIME, you will be directed to the FLEXTIME menu; if you select BOTH, you will first be directed to FLEXTIME then to PIR MODE.

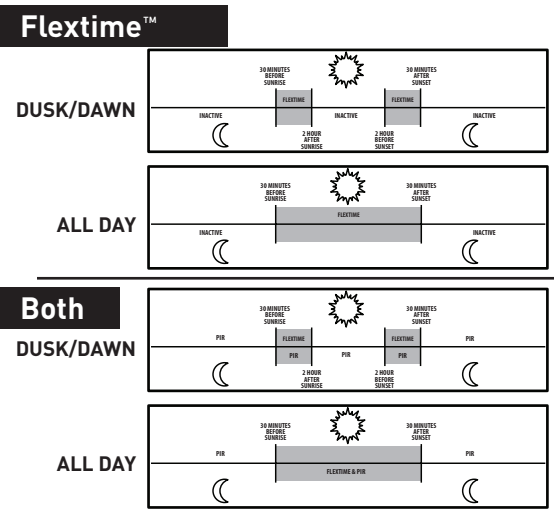

# **Flextime**™

IMPORTANT: This step is only necessary if you selected BOTH or FLEXTIME from the TRIGGER menu. If you selected PIR MODE, these selections do not apply.

If you haven't already been redirected there, use the UP/DOWN arrows to scroll to<br>FLEXTIME on the left menu bar and press OK.<br>Figures LOM FLEXTIME on the left menu bar and press OK.

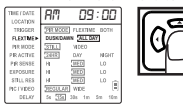

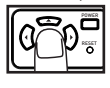

2. Use the LEFT/RIGHT arrows to select the time of day you want the camera to oper-<br>all DAY and press OK.<br>The camera of the camera of the camera of the camera of the camera of the camera of the camera of the camera o ate (DUSK/DAWN or ALL DAY) and press OK.

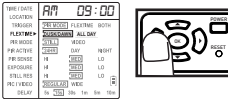

NOTE: See table on page 11 for more information.

# **PIR Mode**

IMPORTANT: This step is only necessary if you selected BOTH or PIR MODE from the TRIGGER menu. If you selected FLEXTIME, these selections do not apply.

- If you haven't already been redirected there, use the UP/DOWN arrows to scroll
- to PIR MODE on the left menu bar and press OK.

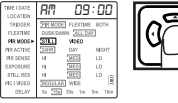

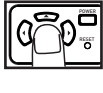

Use the LEFT/RIGHT arrows to select if you want the camera to take STILL images  $\mathsf{\Sigma}$  or VIDEO. Press OK.

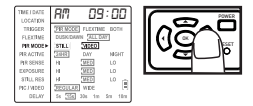

NOTE: If you select to record video, recording time is 30 seconds.

# **PIR Active**

This camera features two lenses: one day lens and one night lens. The PIR Active setting allows you to choose what time of day you want the camera to operate and automatically selects the appropriate lens.

IMPORTANT: This step is only necessary if you selected BOTH or PIR MODE from the TRIGGER menu. If you selected FLEXTIME, these selections do not apply.

To select the time of day for camera<br>
operation, use the UP/DOWN arrows to<br>
operation, UP ACTIVE as the left means in scroll to PIR ACTIVE on the left menu bar and press OK.

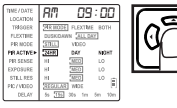

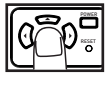

2. you want 24HR, DAY or NIGHT imaging. Use the LEFT/RIGHT arrows to select if

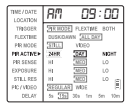

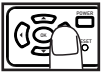

S. When your preferred method is<br>3. highlighted, press OK to select. When your preferred method is

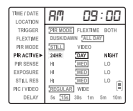

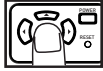

NOTE: If you choose 24-hour mode, the camera will automatically transition between the day and night lenses without making a sound.

page 14

# **PIR Sensitivity Exposure**

IMPORTANT: This step is only necessary if you selected BOTH or PIR MODE from the TRIGGER menu. If you selected FLEXTIME, these selections do not apply.

There are three levels of PIR Sensitivity. HI: Detects smallest movements MED: Default setting detects most common size movements LO: Detects large movements

- To select PIR sensitivity, use the UP/
- 1. DOWN arrows to scroll to PIR SENSE on the left menu bar and press OK.

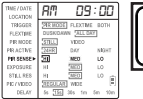

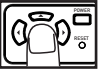

Use the LEFT/RIGHT arrows to sell<br>
2. your preferred PIR Sensitivity and Use the LEFT/RIGHT arrows to select press OK.

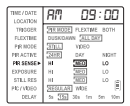

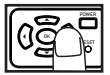

- 1. To adjust the exposure, use the
	- UP/DOWN arrows to scroll to EXPOSURE on the left menu bar and press OK.

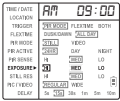

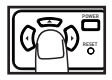

**2.** Use the LEFT/RIGHT arrows to<br>
select your preferred exposure Use the LEFT/RIGHT arrows to (HI, MED or LOW) and press OK.

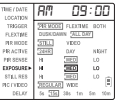

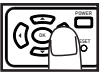

 $\int_{a}^{b}$  To adjust the resolution of still images,  $\int_{a}^{b}$  we the UP/DOWN arrows to scroll to STILL RES on the left menu bar and press OK.

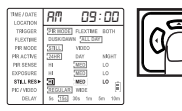

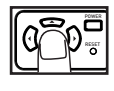

# **Still Resolution Photo/Video Size**

- To select the size of photos/vid-
- eos captured by the camera, use
- the UP/DOWN arrows to scroll to PIC/VIDEO and press OK.

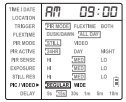

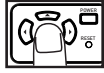

 $2.$  Use the LEFT/RIGHT arrows to select your  $2.$ press OK.

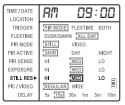

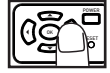

Use the LEFT/RIGHT arrows to select your preferred size (WIDE or REGULAR for photos; REGULAR or HD for videos) then press OK.

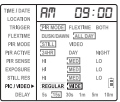

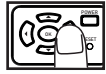

## **Delay**

1. To select a delay time between photos and/or videos, use the UP/DOWN arrows to<br>1. scroll to DELAY and press OK. scroll to DELAY and press OK.

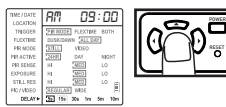

2. Use the LEFT/RIGHT arrows to select your preferred delay time (5 seconds, 15 sec-onds, 30 seconds, 1 minute, 5 minutes or 10 minutes) then press OK.

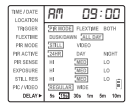

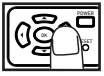

# **Battery Life Indicator**

# **Reset**

1. Make sure the screen is turned on.  $\overline{1}$ .

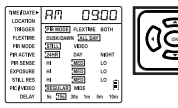

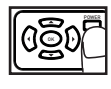

2. Locate the battery life indicator<br>in the bottom right corner of the Locate the battery life indicator screen.

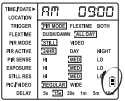

S. Consider replacing the batteries Consider replacing the batteries if

- To return the camera to factory settings,
- **u** locate the RESET button directly below the POWER button.

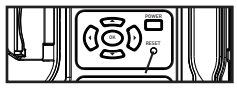

2. press the RESET button. Use a pencil or other small object to

# **Mounting**

- 1. To mount the camera to an object in the field, locate the strap
- that came supplied with the camera.
- 2. Remove the clip from one end of the strap and slide that end through the two slats on the back of the camera.
- Once the camera is attached, place the clip back on the strap.
- 4. Wrap the strap around the object at the appropriate height and connect both ends of the clip. Pull any excess material on the strap so the camera attaches to the object tightly.

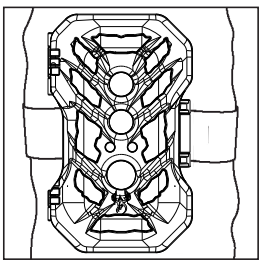

## **Important**

Once you connect the camera to your computer via the USB cable/ports, the camera will then draw power from the computer. When completing the viewing, transferring, copying or deletion of images, please make sure that you DISCONNECT THE USB CABLE FROM BOTH THE CAMERA AND THE COMPUTER, as you will not be able to power the camera OFF until you do so.

The directions as contained herein assume that you are using a Microsoft operating system and not Linux or a Mac-based operating system. Even said, there may be slight variations in your process based on the specific version of the operation system that you are using as well as the predefined user preference for each computer. The below listed steps are to serve as a guideline and may have to be slightly modified based on the specific operating system and preference as on your personal computer.

Tips in the Field

-Place the camera 25-30 feet from your target area for optimal image quality.

-Try to avoid mounting the camera directly facing the rising or setting sun so sunlight isn't directly hitting the lenses.

-If mounting to a dusty environment (such as a feeder), regularly clean the camera lens covers, incandescent flash cover and PIR sensor cover.

-Periodically check the camera mounting to ensure it doesn't become loose.

-To keep any water from damaging the unit, the camera door must remain closed with the latch secured tightly while the camera is in use.

-Regularly remove the battery compartment cover to inspect the batters for any corrosive build-up, as this may harm the camera.

NOTE: This camera does not come equipped with the capability to review images directly on the unit. You will need to use a device that can read and display images from an SD card.

IMPORTANT: When working with images on a computer via a USB cable, it is essential that you DISCONNECT THE USB CABLE FROM BOTH THE CAMERA AND THE COMPUTER once finished. You will not be able to turn the camera off until you do so.

These instructions are written for a Microsoft operating system. There will be significant variations if using a Linux or Mac-based system, and likely still some variations even if you have a Microsoft system. The steps listed below are basic quidelines and may need to be modified to suit your system and preference.

Method 1: Leave SD card in camera

 A. First, make sure that the camera is powered OFF. Next, plug the USB cable into the camera and then into the USB port on your computer. Once this is complete (in this order only), then power the camera ON.

 B. Once complete, your computer may automatically launch "AutoPlay", a window recognizing a new Removable disk (the camera).

C. If so, it should give you three selections:

- 1. Import pictures
- 2. View pictures
- 3. Open folder to view files

 D. Select the method from the list provided that best suits your requirements. Once a selection is made, you can then view the images located on the SD Card and manipulate them as needed.

# **Retrieving Images**

 E. If your computer does not automatically launch the AutoPlay window recognizing the Removable Disk (the camera), then you will need to go to the "Start Menu" at the bottom left of your screen and select "Computer". The summary view will then be illustrated on the right hand side of the window where the "Devices with Removable Storage" will be listed. The computer will recognize the camera as Removable Disk.

Please select Removable Disk from this menu (or double click on the graphical icon). F. This will then direct you into the SD Card file folder. Images are in the MEDIA folder while Flextime files are in the FLEX folder.

 G. Once open, you will then see all of the photo files that are located on the SD Card. Select each image individually to view. The default viewing browser for your computer will then automatically launch.

H. Repeat for viewing all or other photos.

 I. If you determine that you want to delete the image, select the image by placing your cursor on it and clicking your mouse only once. Right click on your mouse and select delete. This will delete the image permanently, so be absolutely sure you want to do this before selecting delete.

page 21 TIP: The software drivers necessary to use and view the camera are automatically downloaded to the computer when you connect your camera to the computer via the included USB cable.

## **Retrieving Images (SD Card Reader)**

Method 2: Remove SD card and use card reader

 A. First, remove the SD Card from the camera unit itself by pressing on it to where it automatically ejects.

 B. Next, insert the SD card into your SD card reader.

 C. Once inserted into your computer it may automatically launch "AutoPlay", a window recognizing a new Secure Digital Storage Device (the SD Card).

 D. If so, it should list several options for the next steps (not limited to the following):

- 1. Picture Options
	- a. Import pictures
	- b. View pictures
	- c. Copy Disc
	- d. Transfer pictures
- 2. General Options
	- a. Open folder to view files

 E. Select the method from the list provided that best suits your requirements. If the selection is made to "View pictures", you can then view the images located on the SD Card and manipulate them as needed.

 F. If your computer does not automatically launch the AutoPlay window recognizing the Removable Disk (the SD Card), then you will need to go to the "Start Menu" at the bottom left of your screen and select "Computer". The summary view will then be illustrated on the right hand side of the window where by the "Devices with Removable Storage" will be listed. The computer will recognize the reader as "Secure Digital Storage Device". Please select "Secure Digital Storage Device" from this menu (or double click on the graphical icon).

 G. This will then direct you into the SD Card file folder. Images are in the MEDIA folder while Flextime files are in the FLEX folder.

 H. Once open, you will then see all of the photo files that are located on the SD Card. Select each image individually to view. The default viewing browser for your computer will then automatically launch.

I. Repeat for viewing all or other photos.

 J. If you determine that you want to delete the image, select the image by placing your cursor on it and clicking your mouse only once. Right click on your mouse and select delete. This will delete the image permanently, so be absolutely sure you want to do this before selecting delete.

# **Format SD Card**

Having trouble with your SD card? Try this.

1. Connect the SD card to your computer. If your computer has an SD card slot you can insert the SD card directly into the port.

NOTE: If you are using a MicroSD card, you will need an adapter to allow it to fit into standard SD card ports. If your computer does not have an SD card port built-in, you can use an external USB card reader that plugs into any USB port on your computer.

2. Click the Start or Windows menu and select Computer (Windows Vista/7) or My Computer (Windows XP). For Windows 8 users, type "computer" and click the Computer icon in the Apps search results.

3. Right-click the drive letter associated with your memory device, then select "Format"

4. Ensure FAT32 is selected under "File System" (For SDXC cards, use EXFAT)

- 5. Ensure "Quick Format" is checked
- 6. Click "Start"

# **Warranty**

### DISCLAIMERS

WGI Innovations, LTD is not responsible for damage, expense or injury caused by the unauthorized use of, alterations to, improper connection of and abuse or neglect of the WGI Innovations™ products.

### **WARRANTY**

For the warranty to be in effect, visit our website and register your product at www.wildgameinnovations. com. Follow the onscreen directions to complete the process.

WGI Innovations, LTD will replace all workmanship defects free of charge for ONE (1) YEAR after the date of purchase as long as your warranty is in effect.

This warranty DOES NOT COVER damage, expense or injury caused by unauthorized repairs, alterations, improper connection, shipping, abuse, theft, accident, neglect or collateral loss.

When returning product(s) for service you MUST obtain a Return Merchandise Authorization (RMA) number from WGI Innovations, LTD. Please include name, LIPS address (No P.O. Box), telephone number, RMA number and a complete description of the problem on all enclosed correspondence. When possible, pack product carefully in original carton. Customers are responsible for any shipping cost to WGI Innovations™. WGI Innovations™ will pay the shipping cost of replacement product to the customer. We are not responsible for damage incurred in returning items for repair.

For product service send to: WGI Innovations™ 602 Fountain Parkway Grand Prairie, TX 75050 (800) 847-8269 www.wildgameinnovations.com Thank you for your purchase!

### CUSTOMER SERVICE

WGI Innovations, LTD, stands behind every product we manufacture for a one year product workmanship warranty and a strong commitment to customer service. If you are in need of customer service for missing parts or need assistance with the operation or assembly of your product, we encourage you to call one of our customer service representatives and let us assist you with your WGI Innovations™ product.

### DISCLAIMER

WGI Innovations, LTD reserves the right to make changes to product features, functionality and physical design at its sole discretion. As a result, such changes may not be reflected in this version of the manual.

page 24

# **FCC**

### **FCC STATEMENT**

Product Name: Game Trail Camera Trade Name: Wildgame Innovations Model# SC20B20-7

This device complies with Part 15 of the FCC Rules. Operation is subject to the following two criteria: (1) This device may not cause harmful interference, and (2) This device must accept any interference received, including interference that may cause undesired operation.

Warning: Changes or modifications to this unit not expressly approved by the party responsible for compliance could void the user's authority to operate the equipment.

NOTE: This equipment has been tested and found to comply with the limits for a Class B digital device, pursuant to Part 15 of the FCC Rules. These limits are designed to provide reasonable protection against harmful interference in a residential installation. This equipment generates, uses and can radiate radio frequency energy and, if not installed and used in accordance with the instructions, may cause harmful interference to radio communications.

However, there is no guarantee that interference will not occur in a particular installation. If this equipment does cause harmful interference to radio or television reception, which can be determined by turning the equipment off and on, the user is encouraged to try to correct the interference by one or more of the following measures:

-Reorient or relocate the receiving antenna.

-Increase the separation between the equipment and receiver.

-Connect the equipment into an outlet on a circuit different from that to which the receiver is connected.

-Consult the dealer or an experienced radio/TV technician for help.

This device complies with Industry Canada licence-exempt RSS standard(s). Operation is subject to the following two conditions: (1) this device may not cause interference, and (2) this device must accept any interference, including interference that may cause undesired operation of the device.

# **PLAND SYNERGY**

602 Fountain Parkway Grand Prairie, TX 75050 800.847.8269

"Wildgame Innovations" and the "Button Logo" are trademarks of Wildgame Innovations, LLC. "Flextime" is a trademark of WGI Innovations, LTD.

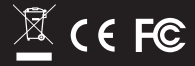